## Настройка регистратора MUR1001.2RC для работы со счетчиками МС1000

Для настройки регистратора в программе CfgWin2RC.exe необходимо:

1. Открыть окно «Схема подключения адаптеров» (в главном меню «Схема»/«Подключенные устройства» или Ctrl/A).

2. В открывшемся окне переместить указатель мыши на выбранный канал регистратора, нажать кнопку «Добавить адаптер», в появившемся списке выбрать «Эл. счетчик МС1000».

3. При необходимости скорректировать скорость связи (по умолчанию 9600 Бод), установить протокол «8N1», таймаут «300» мс, число попыток – «4», тип интерфейса «RS485».

4. Если требуется периодическая коррекция времени счетчика по часам регистраторапоставить галочку «Коррекция времени». В этом случае необходимо задать пароль на запись (см. п.6).

5. В поле «Параметры устройства» ввести сетевой идентификатор счетчика. В регистраторе сетевой идентификатор счетчика ограничен числом в диапазоне от 0 до 999999999999. Цифры «0» от начала числа до первой отличной от «0» цифры игнорируются (00123=123). При наличии на шине RS485 единственного устройства, работающего по протоколу IEC-61107, возможно безадресное обращение к счетчику (в этом случае сетевой идентификатор равен 0). Если сетевой идентификатор отличен от 0, то, в соответствии с описанием протокола счетчика, при обращении к счетчику после идентификатора передается строка «KIA».

6. В поле «Пароль» ввести пароль счетчика (8 байт или 16 HEX-цифр «0».. «9», «А», «B», «C», «D», «E», «F». Цифры «A».. «F» могут вводится как строчные, так и прописные символы). Последовательность длиной менее 16 символов дополняется до длины 16 лидирующими цифрами «0». Если требуется коррекция времени в счетчике по часам регистратора, то должен быть введен пароль на запись. Для пароля необходимо задать уровень доступа (галочка «Пароль на запись») и способ передачи пароля при установке связи со счетчиком (галочка «Закрытый пароль» не установлена- пароль передается в открытом виде, при установленной галочке пароль хэшируется).

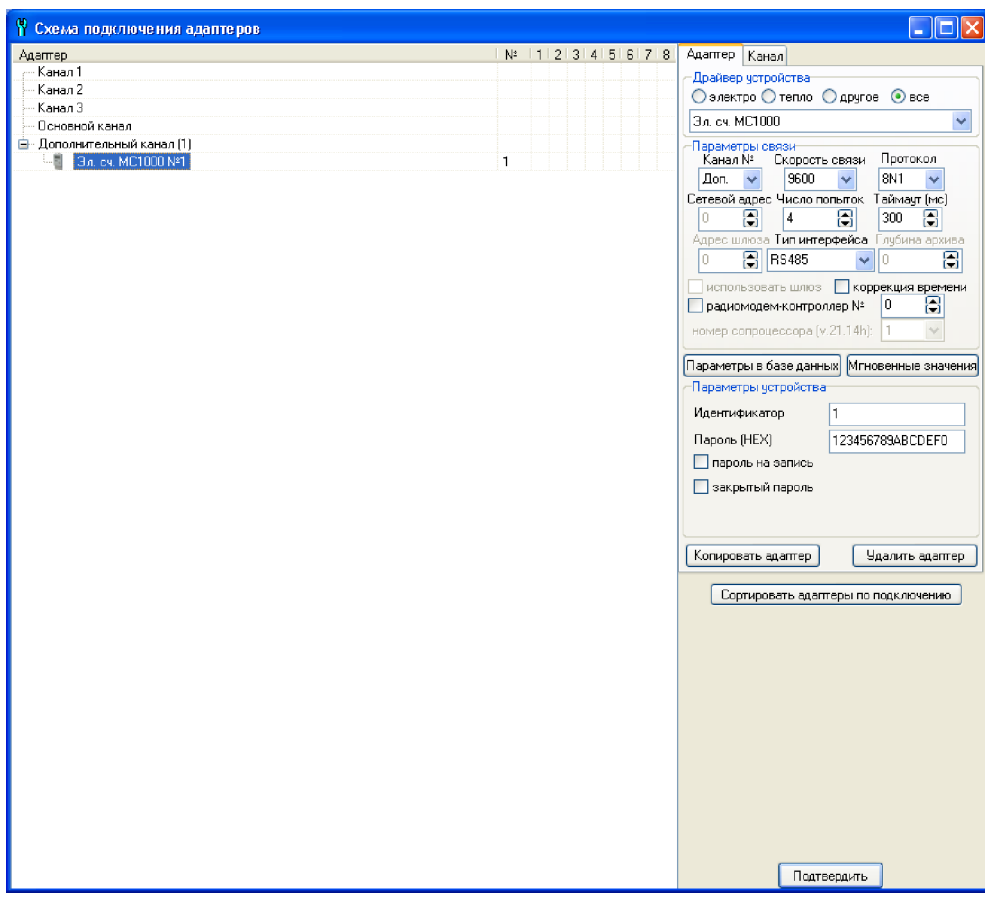

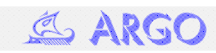

7. Нажать кнопку «Параметры в базе данных», в открывшемся огне галочками указать параметры счетчика, включаемые в базу данных регистратора. Нажать кнопку «OK».

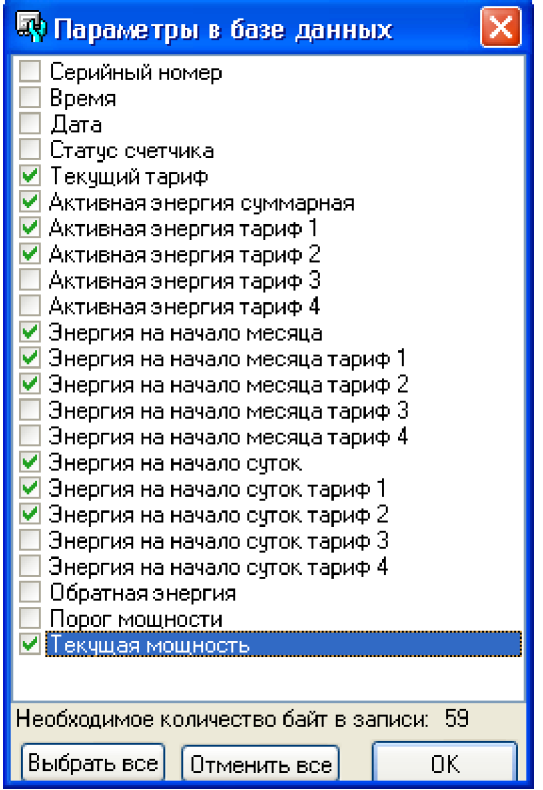

8. В окне «Схема подключения адаптеров» нажать «Подтвердить».

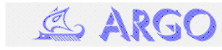